# **Scripting in the GUI**

As of version 3.0, OpenSim comes with a built in scripting shell that allows user access to the OpenSim API for loading, editing, and building models, running tools, plotting results, and more. The syntax for the scripting shell in the GUI is Python.

- [What's Available?](#page-0-0)
- [Getting Started](#page-0-1)
- [Tips and Tricks](#page-2-0)
- [Interacting with the GUI \(including the Plotter\)](#page-2-1)
- [Available Example Scripts](#page-2-2)

#### What's Available?

<span id="page-0-0"></span>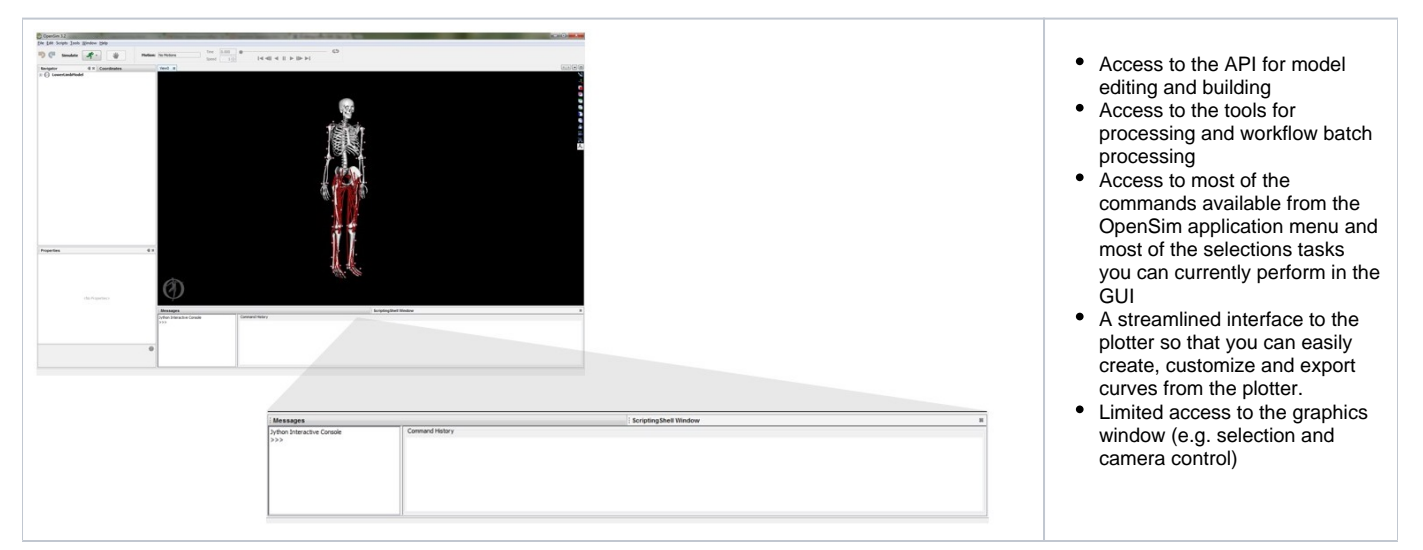

## <span id="page-0-1"></span>Getting Started

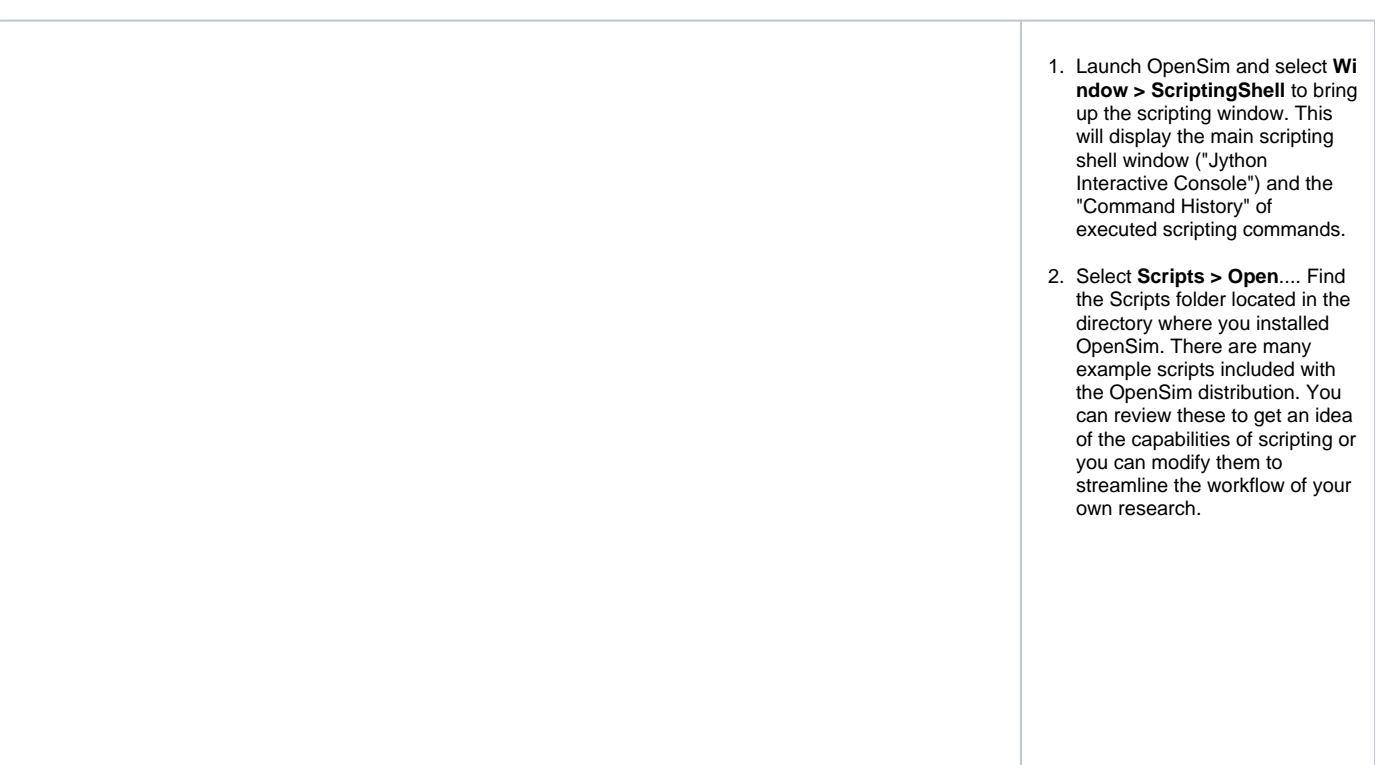

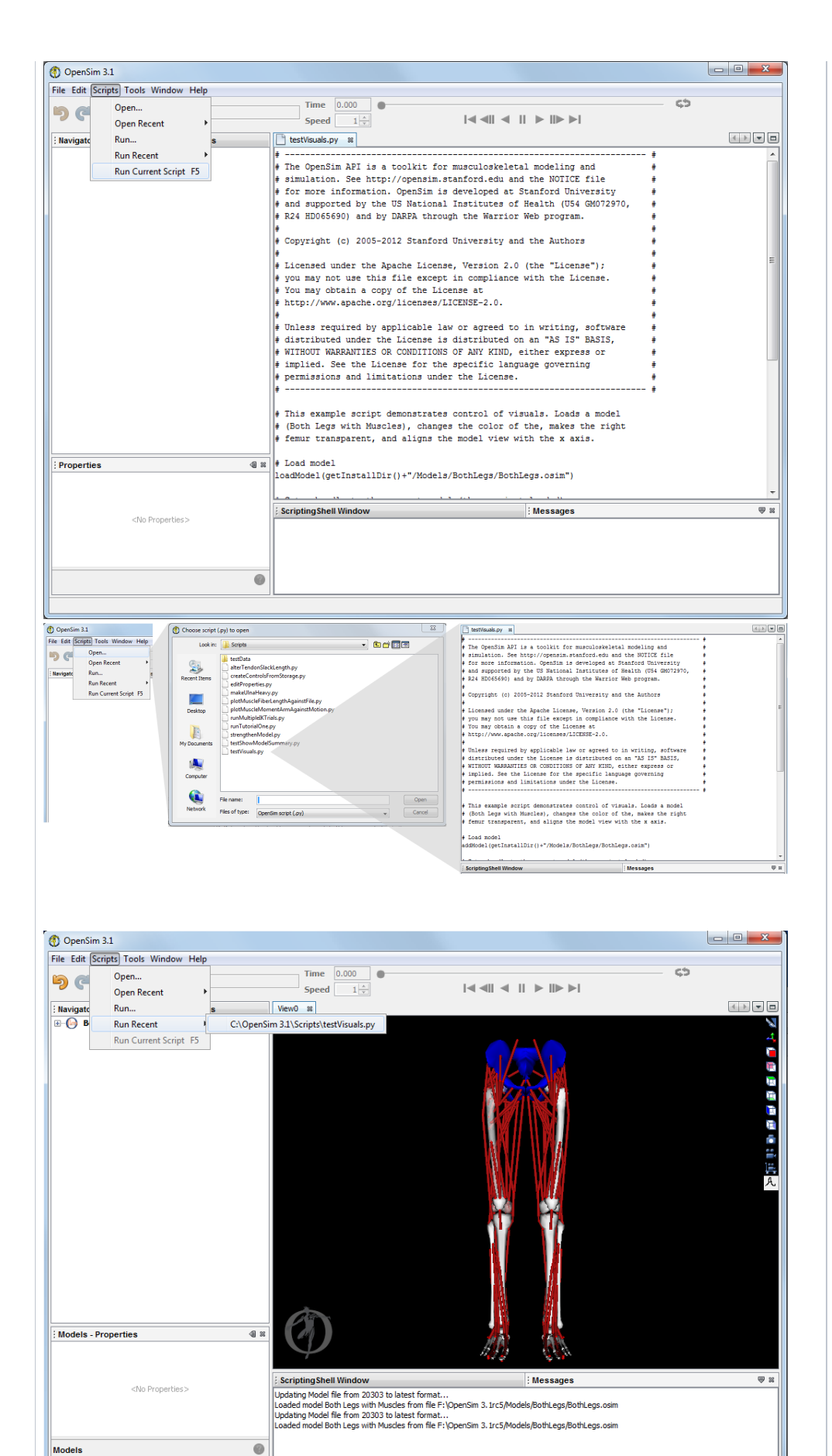

- 3. Choose "testVisuals.py". The script will open in the OpenSim GUI's file editor. This script demonstrates how you can control visualization via scripting. The script loads a model ("gait2392\_simbody"), changes the color of the pelvis, makes the right femur transparent, and aligns the model view with the x axis.
- 4. To run the script **hit F5**, with the script open. Alternately, you can choose **Scripts > Run Current Script**.
- 5. Go to the **Scripting Shell Window** and review the **Comm and History**, on the right hand side of the window. This will show you all of the scripting commands that were executed. Review the commands that performed each of the actions in the testVisuals script.
- 6. Try executing another script command to change the opacity or color of the pelvis. Enter the commands at the prompt >>>. You can copy and paste lines of code to test individual commands.
- 7. Try doing the same thing by modifying the testVisuals.py script. Find the "Scripts" folder in your OpenSim Install directory, open the file with a text editor (e.g. Notepad++), and add the command. Save the script with a new name (e. g. myTestVisuals.py). Return to OpenSim and try out the new script. You can run the script directly by selecting **Scripts -> Run...** and navigating to your script. Does it perform the function you expect?
- 8. Now try running, reviewing, and modifying the other example scripts included with your OpenSim distribution. The full list is below.
- 9. Learn more about scripting in the section on [Common](https://simtk-confluence.stanford.edu:8443/display/OpenSim/Common+Scripting+Commands)  [Scripting Commands](https://simtk-confluence.stanford.edu:8443/display/OpenSim/Common+Scripting+Commands).

## <span id="page-2-0"></span>Tips and Tricks

- You can change the location of the Scripts directory by going to **Edit > Preferences...** and changing the directory under the "Path: Scripts Path" option (see [User Preferences](https://simtk-confluence.stanford.edu:8443/display/OpenSim/User+Preferences) for more information).
	- Note that you have to restart OpenSim for the change to take place.
	- The default value is **<ResourcesDir>/Code/GUI**, and the value is reset if you run **installResources()** in the ScriptingShell.
	- In the ScriptingShell, you can access the value of this preference using **getScriptsPath()**.
- After loading a script, variables defined in the script are available for future reference.
- A panel to echo commands and files executed in the scripting shell is available (the "Command History"). You can clear the command history by right clicking in the window and selecting "Clear".
- If there are errors in running a script from file, you can view the corresponding error messages by clicking on the red error icon in the bottom right of the OpenSim screen, and then selecting "Show Details"
- In the GUI scripting shell, code executed as part of for loops or if statements is controlled by indentation, rather than braces as in C++ or the for /end convention in Matlab. Otherwise, at the ScriptingShell command prompt, you must **enter one line at a time.**

## <span id="page-2-1"></span>Interacting with the GUI (including the Plotter)

In the GUI scripting shell, we've provided a set of commands that allow you to easily perform some basic plotting functionality. This includes adding a plot window, adding curves, changing the legend, plotting from file, exporting the plot, etc.

[https://simtk.org/api\\_docs/opensim/gui\\_docs/org/opensim/console/OpenSimPlotter.html](https://simtk.org/api_docs/opensim/gui_docs/org/opensim/console/OpenSimPlotter.html)

These commands are exercised in the examples "plotMuscleFiberLengthAgainstFile.py" and "plotMuscleMomentArmAgainstMotion.py".

There are additional advanced commands that you can call (the ones used by the GUI itself), though these commands have not been fully documented and tested with the scripting functionality, so please use with caution.

[https://simtk.org/api\\_docs/opensim/gui\\_docs/org/opensim/console/gui.html](https://simtk.org/api_docs/opensim/gui_docs/org/opensim/console/gui.html)

## <span id="page-2-2"></span>Available Example Scripts

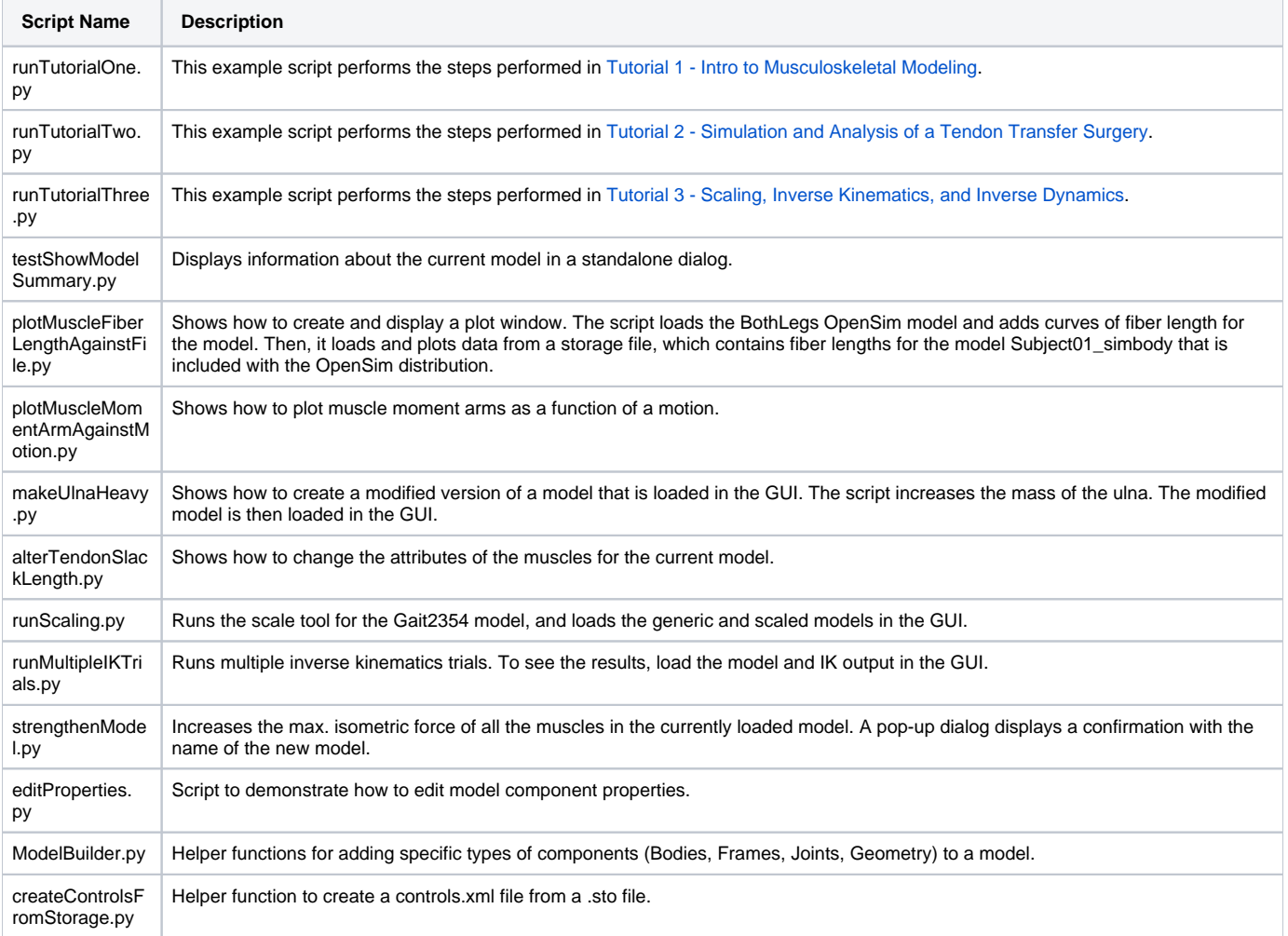

Next: [Scripting with Matlab](https://simtk-confluence.stanford.edu:8443/display/OpenSim/Scripting+with+Matlab)

Previous: [Scripting Versions of OpenSim C++ API Calls](https://simtk-confluence.stanford.edu:8443/pages/viewpage.action?pageId=34242607)

Home: [Scripting and Development](https://simtk-confluence.stanford.edu:8443/display/OpenSim/Scripting+and+Development)